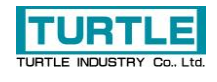

# TLAN-INS

# LAN 接続による絶縁型パラレル I/O ユニット

取扱説明書

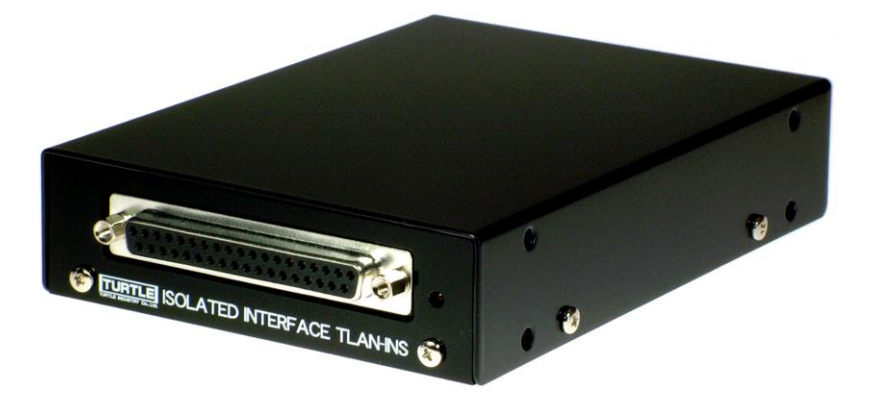

# 本文中のマークについて(必ず始めにお読み下さい)

この取扱説明書には、あなたや他の人々への危害や財産への損害を未然に防ぎ、本 製品を安全にお使いいただくために、守っていただきたい事項を示しています。

その表示と図記号の意味は次のようになっています。内容をよみ理解してから本文 をお読み下さい。

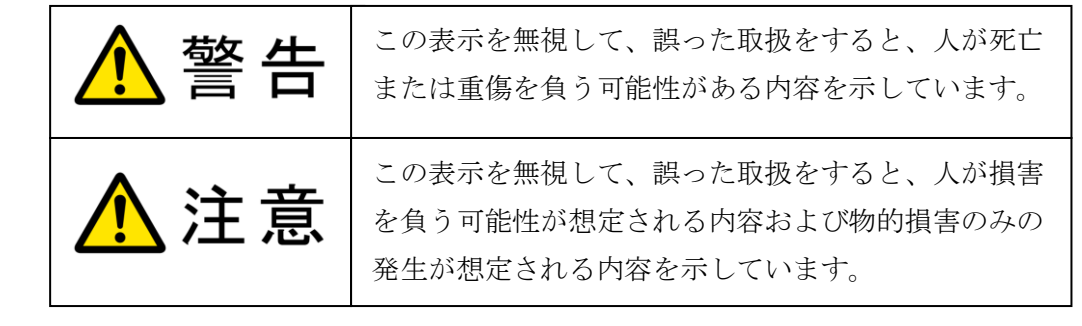

- ① 製品の仕様および取扱説明書の内容は予告なく変更することがあります。
- ② 本製品および本取扱説明書の一部または全部を無断転載することは禁じられています。
- ③ 本取扱説明書の内容は万全を期して作成いたしましたが、万が一ご不審な事やお気づき の事がございましたら、(株)タートル工業 サービス課までご連絡下さい。
- ④ 当社では、本製品の運用を理由とする損失、逸失利益等の請求につきましては、上記に 関わらずいかなる責任も負いかねますので、予めご了承下さい。
- ⑤ 本製品は、人命に関わる設備や機器、高度な信頼性を必要とする設備や機器などへの組 込や制御などへの使用は意図されておりません。これら設備や機器などに本装置を使用 され人身事故、財産損害などが生じても、当社はいかなる責任も負いかねます。
- ⑥ 本製品およびソフトウェアが外国為替及び外国貿易管理法の規定により戦略物資(又は 役務)に該当する場合には日本国外へ輸出する際に日本国政府の輸出許可が必要です。

©2011 Turtle Industry Co., Ltd. All rights reserved. 株式会社タートル工業の許可なく、本書の内容の複製、改変などを行うことはできません。

Microsoft, Windows, Windows NT, は、米国 Microsoft Corporation の米国およびその他の国にお ける登録商標または商標です。

その他、記載されている会社名、製品名は、各社の商標および登録商標です。

# 使用上の警告と注意

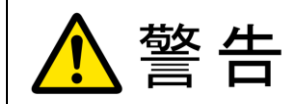

接続機器の電源を全て切断してから入出力端子への接続および取り 外しを行ってください。接続機器によっては感電の危険があります。

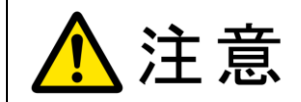

端子に印加する電圧、電流は仕様に規定された値を守ってください。 過熱による火災や漏電のおそれがあります。

水や薬品のかかる可能性のある場所でご使用ならさないでくださ い。火災やその他の災害の原因となる可能性があります。

発火性ガスの存在するところでご使用なさらないでください。引火 により火災、爆発の可能性があります。

不安定な所には設置しないでください。落下によりけがをする恐れ があります。

煙や異臭の発生した時は直ちにご使用をおやめ下さい。LAN ケーブ ルおよび AC アダプタを取り外し、当社サービス課までご相談下さ い。

# 目次

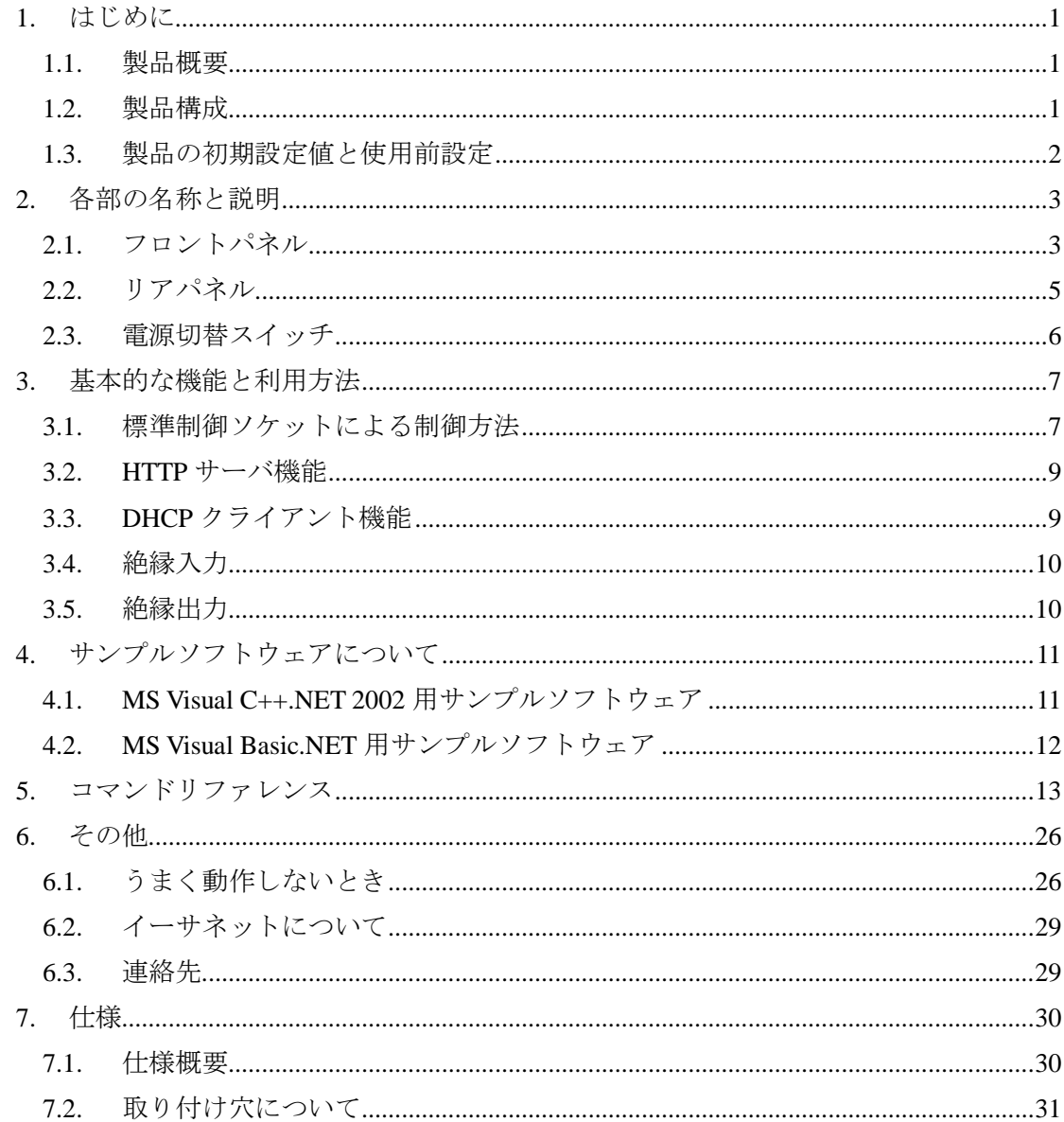

#### <span id="page-4-0"></span>1. はじめに

この度は、(株)タートル工業製のイーサネットインタフェース付き絶縁型パラレル I/O ユ ニット TLAN-INS をお買い求めいただき、誠にありがとうございます。

本書は、本製品の特徴、使用方法、取扱における注意事項、その他本製品に関する情報 など、本製品をご使用される上で必要な事項について記述されております。

本製品の使用には製品の性質上、若干の電子回路の知識を必要とします。誤った使用を すると本製品の破損だけでなく重大な事故が発生する事も考えられます。本書の内容をよ くご理解の上、正しくご使用下さる様お願いします。

#### <span id="page-4-1"></span>1.1. 製品概要

広く普及している LAN で一般に使用されているイーサネットインタフェースをもつ、デ ジタル絶縁型入出力ユニットです。すでに LAN が敷設されている生産工場、大規模なビル 等で威力を発揮します。入出力部と内部回路が完全に絶縁されているので、安全に外部回 路と接続できます。また、PoE (Power over Ethernet)からの給電に対応しているので電源の取 りにくい場所へ設置する際有利です。RoHS 指令対応で安心して御使用になれます。

#### <span id="page-4-2"></span>1.2. 製品構成

本製品には以下の物が含まれます。

- TLAN-INS 本体(8/8、16I、16O のいずれか)
- ⚫ 専用 AC アダプタ

不足品などがあれば、当社サービス課までご連絡ください。

#### <span id="page-5-0"></span>1.3. 製品の初期設定値と使用前設定

製品の初期設定値は以下の通りです。

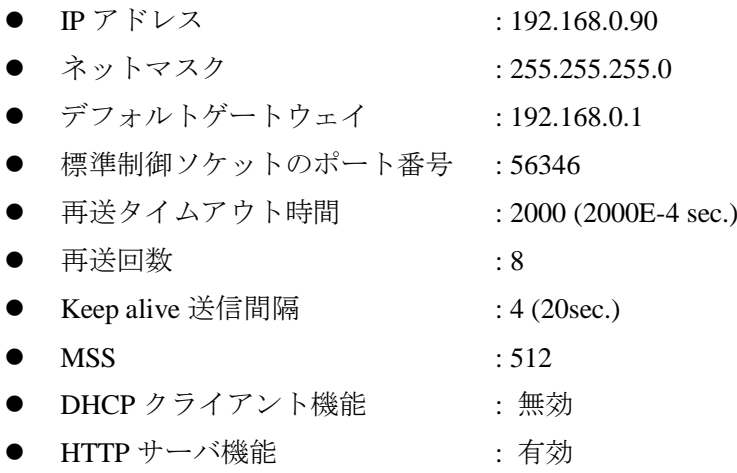

使用前に IP アドレス・ネットマスク・デフォルトゲートウェイ・標準制御ソケットのポ ート番号・DHCP クライアント機能の有効/無効・HTTP サーバ機能の有効/無効を環境に合 わせて設定してください。設定方法は [3.](#page-10-0) [基本的な機能と利用方法と](#page-10-0) [5.](#page-16-0) [コマンドリファレ](#page-16-0) [ンスを](#page-16-0)参照してください。

## <span id="page-6-0"></span>2. 各部の名称と説明

#### <span id="page-6-1"></span>2.1. フロントパネル

下図にフロントパネルの外観を示します。丸囲み内の数字は絶縁入出力コネクタのピン 番号を示します。

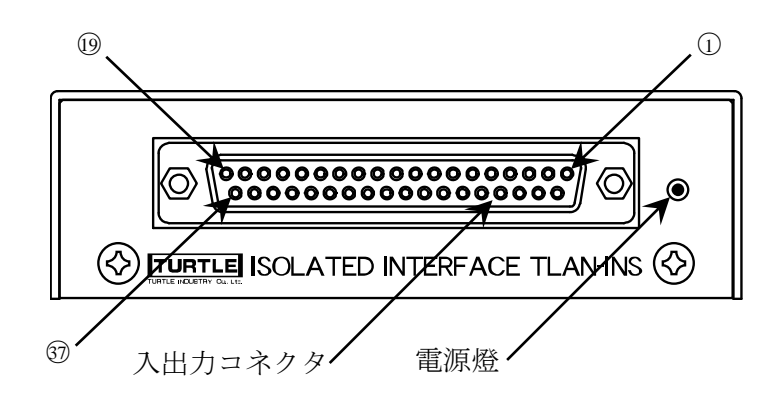

#### 2.1.1. 入出力コネクタ

絶縁デジタル入出力のための D-sub37 ピンメスコネクタです。下表にピンアサインを示し ます。BI0~BI15 には極性がありません。詳細は [3.4.](#page-13-0) [絶縁入力、](#page-13-0)[3.5.](#page-13-1) [絶縁出力を](#page-13-1)参照して ください。

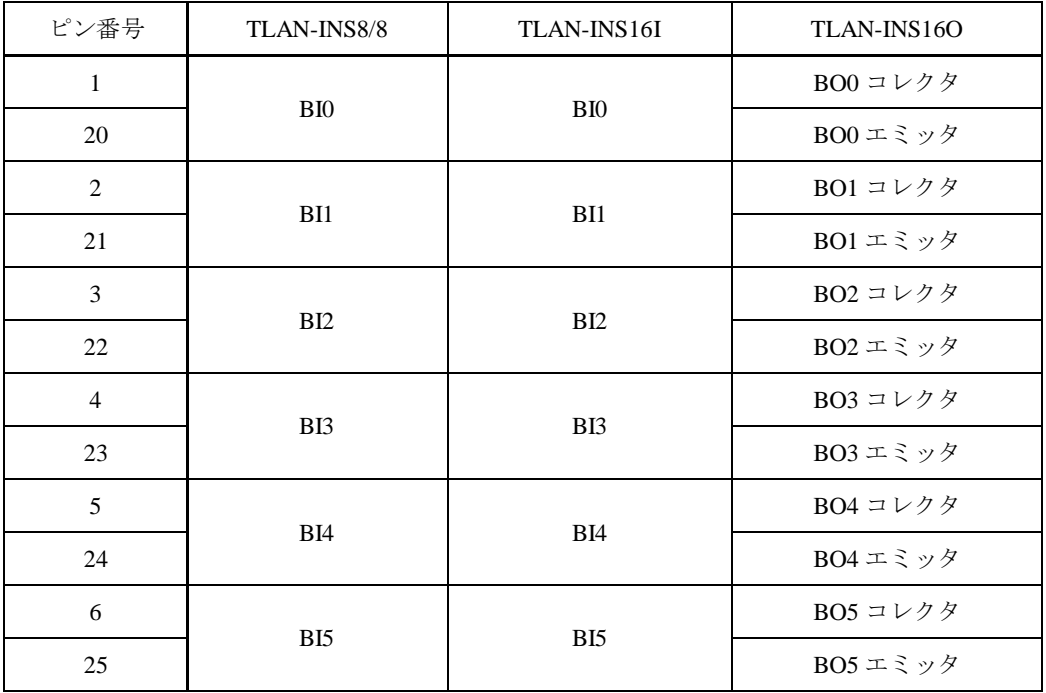

2. 各部の名称と説明

| 7                     | BI <sub>6</sub> | BI <sub>6</sub> | BO6 コレクタ  |
|-----------------------|-----------------|-----------------|-----------|
| 26                    |                 |                 | BO6エミッタ   |
| 8                     | BI7             | BI7             | BO7 コレクタ  |
| 27                    |                 |                 | BO7エミッタ   |
| 9                     | BO0 コレクタ        | B <sub>I8</sub> | BO8 コレクタ  |
| 28                    | BOOエミッタ         |                 | BO8 エミッタ  |
| 10                    | BO1 コレクタ        | BI <sub>9</sub> | BO9 コレクタ  |
| 29                    | BO1 エミッタ        |                 | BO9 エミッタ  |
| 11                    | BO2 コレクタ        | <b>BI10</b>     | BO10 コレクタ |
| 30                    | BO2 エミッタ        |                 | BO10 エミッタ |
| 12                    | BO3 コレクタ        | <b>BI11</b>     | BO11 コレクタ |
| 31                    | BO3エミッタ         |                 | BO11 エミッタ |
| 13                    | BO4 コレクタ        | <b>BI12</b>     | BO12 コレクタ |
| 32                    | BO4エミッタ         |                 | BO12 エミッタ |
| 14                    | BO5 コレクタ        | <b>BI13</b>     | BO13 コレクタ |
| 33                    | BO5 エミッタ        |                 | BO13 エミッタ |
| 15                    | BO6 コレクタ        | <b>BI14</b>     | BO14 コレクタ |
| 34                    | BO6 エミッタ        |                 | BO14 エミッタ |
| 16                    | BO7 コレクタ        | <b>BI15</b>     | BO15 コレクタ |
| 35                    | BO7 エミッタ        |                 | BO15 エミッタ |
| 17, 18, 19,<br>36, 37 | 内部接続無し          |                 |           |

#### 2.1.2. 電源燈

動作時点燈します。

#### <span id="page-8-0"></span>2.2. リアパネル

下図にリアパネルの外観を示します。

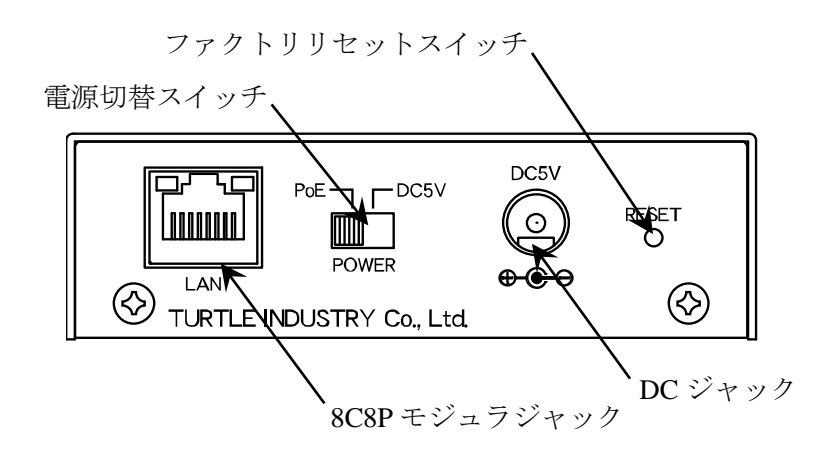

#### 2.2.1. DC ジャック

DC ジャックから給電を行うときは付属の AC アダプタを接続します。PoE 給電も可能で す。電源の選択については [2.3.](#page-9-0) [電源切替スイッチを](#page-9-0)参照してください。

#### 2.2.2. 8C8P モジュラジャック

10BASE-T または100BASE-TX と PoE (Power over Ethernet) IEEE 802.3af のための物理イン タフェースです。物理層がリンクアップしているときジャック左の LED が、送信あるいは 受信しているときジャック右の LED が点燈します。通信速度や半二重/全二重などの通信条 件は Auto-negotiation によって自動的に決定されます。

本製品と PSE (Power Sourcing Equipment, PoE の給電機器)を接続するときは、必ず IEEE 802.3af 準拠の PSE を用いてください。

- ⚫ LAN ケーブルはカテゴリ 5 以上で 4 対とも結線されているものを用いてください。 電源の選択については [2.3.](#page-9-0) [電源切替スイッチを](#page-9-0)参照してください。
- ⚫ モジュラジャックのシールドは筺体に接続されています。STP(シールド付きツイスト ペア)ケーブルを用いるときは注意してください。
- ⚫ 接続する機器との相性により物理層のリンクアップに失敗することがあります。
- ⚫ 機器やケーブルとの相性により PoE の給電を受けられないことがあります。

#### <span id="page-9-0"></span>2.3. 電源切替スイッチ

DC ジャックと8C8P モジュラジャック(PoE)のどちらから電源供給を受けるか選択します。 切り替える際は DC プラグと LAN ケーブルを抜いてからスイッチを操作してください。

#### 2.3.1. ファクトリリセットスイッチ

本製品の設定を初期化するには、本製品の動作中に前面パネルの電源燈が消えるまで(5 ~10 秒程度)ファクトリリセットスイッチを押し続けます。電源燈が消えた後スイッチを解 放すると本製品は再起動します。

DHCP クライアント機能の有効/無効を現在の設定と反転させて起動するには、ファクト リリセットスイッチを押したまま電源を投入します。電源燈が点いた後スイッチを解放す ると本製品はDHCP クライアント機能の有効/無効が反転した状態で動作を始めます。DHCP クライアント機能の有効/無効の反転は一時的な変更であり保存されません。

### <span id="page-10-0"></span>3. 基本的な機能と利用方法

#### <span id="page-10-1"></span>3.1. 標準制御ソケットによる制御方法

起動後、TCP 接続の標準制御ソケットはクライアント(ユーザ)からのオープン要求を待ち 受けるために listen 状態(パッシブオープン)になります。クライアントは本製品と通信する ためにオープン要求を送信し TCP コネクションを確立(3 ウェイハンドシェイク)します。3 ウェイハンドシェイクに成功したならクライアントは文字'>'を受け取るでしょう。文字'>' を確認したら、クライアントは本製品にコマンドを送信します。コマンドは文字列であり、 その文字コードは ASCII でなければなりません。本製品は ASCII 制御文字の Carriage Return に続いて Line Feed を受信するまでの文字列を一組のコマンドと見なします。コマンドにつ いては 5. コマンドリファレンスを参照してください。本製品は受け取ったコマンドを処理 した後応答し、再び文字'>'を返します。連続してコマンドを送信する場合、文字'>'の受信 を確認してから次のコマンドを送信します。例として下図にクライアントと TLAN-INS8/8 間における TCP コネクションの確立と、pcode コマンド・write コマンドを送信する場合の 概要を示します。

本製品はこの標準制御ソケットを 1 つだけ持ちます。これは 1 つの TCP コネクションが 確立している間、他のクライアントから本製品を制御できないことを意味します。ユーザ は、クライアント側コンピュータのクラッシュなどによって無効なコネクションが長時間 残ったままになることを避けるために、タイムアウトまでの時間を適切に設定してくださ い。コネクションが必要なくなったら FIN パケットを互いに送り合って正しくコネクショ ンを閉じてください。

本製品との通信は暗号化されていませんしユーザ認証もありません。したがって、もし 本製品をインターネット側から直接アクセスできる環境やセキュアでないネットワークで 用いる場合、ファイアウォールや IPsec 暗号化装置などを介して第三者から操作されないよ うにしてください。

7

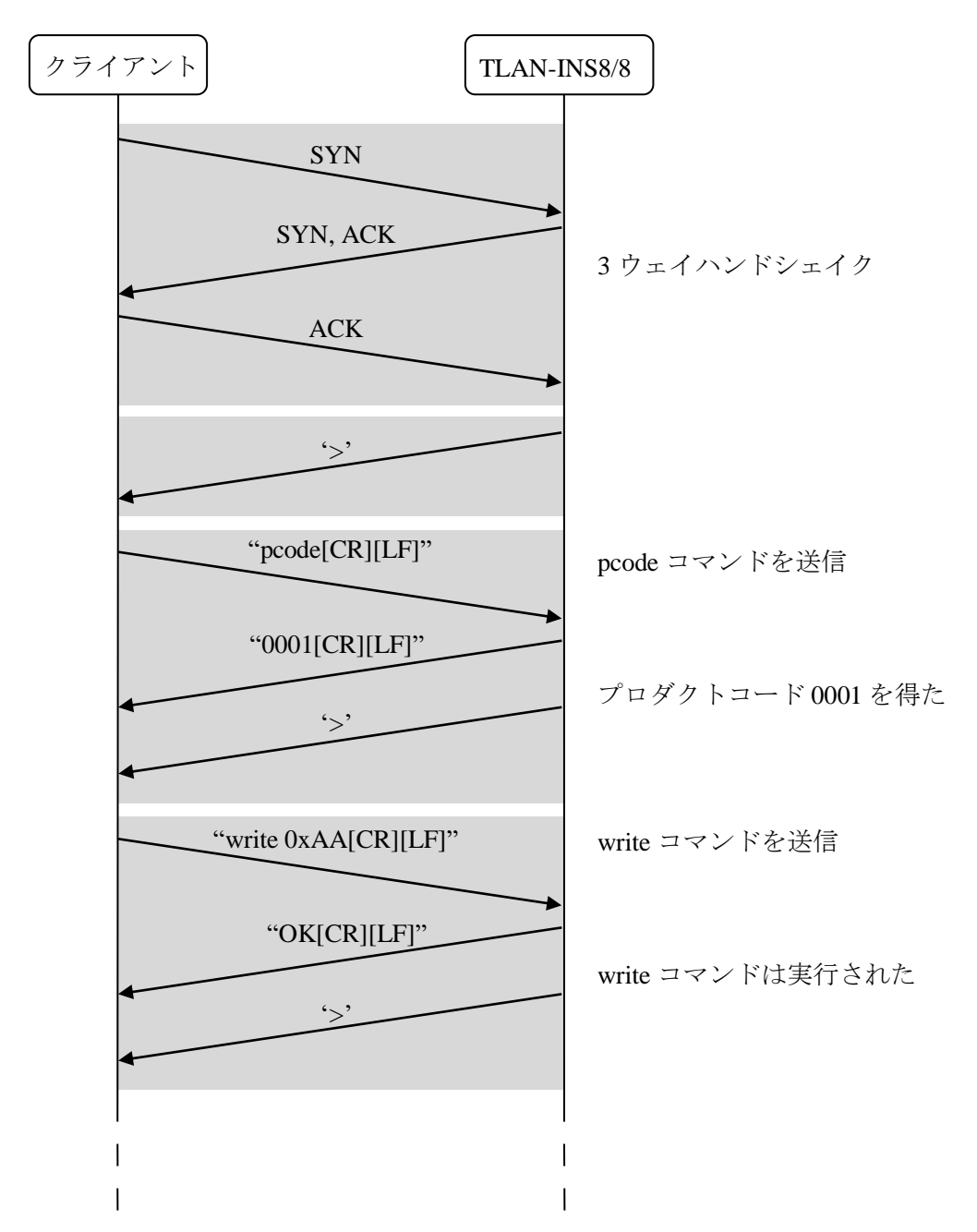

※[CR]は ASCII の制御文字 Carriage Return を、[LF]は Line Feed を示します。

#### <span id="page-12-0"></span>3.2. HTTP サーバ機能

本製品は HTTP(Hypertext Transfer Protocol)サーバ機能を持ち、HTTP/1.0 および HTTP/1.1 に対応した Web ブラウザ上でネットワーク設定の変更と絶縁入出力ポートの動作確認を行 うことができます。ここで変更できる設定は IP アドレス・サブネットマスク・ゲートウェ イ・標準制御ソケットのポート番号・MSS・DHCP クライアント機能の有効/無効・HTTP サーバ機能の有効/無効です。再起動後、変更が有効になります。

もし本製品をインターネット側から直接アクセスできる環境やセキュアでないネットワ ークで用いる場合、HTTP サーバ機能を無効にしてください。

#### <span id="page-12-1"></span>3.3. DHCP クライアント機能

本製品は DHCP(Dynamic Host Configuration Protocol)クライアント機能を持ちます。ネット ワーク上に DHCP サーバが存在するならばこの機能を用いることができます。

DHCP サーバが存在しないネットワークや停止しているネットワークで DHCP クライア ント機能が有効な状態の本製品を起動させると、IP アドレス・サブネットマスク・ゲート ウェイが割り当てられず通信不能となります。

本製品には DHCP サーバから割り当てられた IP アドレスをクライアントに通知する機能 はありません。IP アドレスの割り当て範囲をポーリングして MAC アドレスから判断する、 DHCP サーバの割り当てリストを参照するなどの方法で本製品を発見してください。これら の手段が許されないネットワークでは DHCP サーバ機能を無効にしてください。

#### <span id="page-13-0"></span>3.4. 絶縁入力

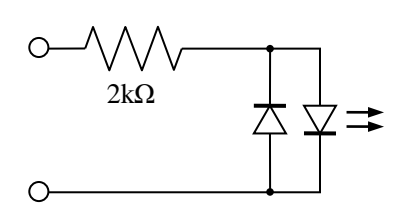

ある絶縁入力をオンにするには入力電流を 1mA~5mA の範囲で与えます。電流の方向は ありません。入力ポートには 2kΩ の入力抵抗が挿入されています。発光素子の順電圧はお よそ 0.8~1.2V ですがポートによって異なります。

#### <span id="page-13-1"></span>3.5. 絶縁出力

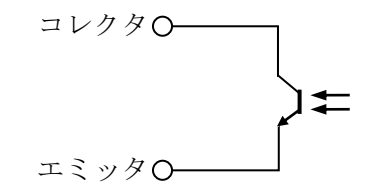

出力オン時に電流を流すことができます。出力シンク電流は素子の特性ばらつきによっ てポートごとに異なりますが標準 5mA、最小 2mA です。同様にコレクタ・エミッタ間飽和 電圧もコレクタ電流やポートによって異なります。たとえばシンク 2mA のとき 0.5V を超え ることはありません。

コレクタ・エミッタ間耐電圧は 70V です。コレクタ損失は 100mW 以内としてください。

ポート間は絶縁されていますが絶縁耐圧の保証はありません。 起動時、すべての絶縁出力はオフです。

### <span id="page-14-0"></span>4. サンプルソフトウェアについて

#### <span id="page-14-1"></span>4.1. MS Visual C++.NET 2002 用サンプルソフトウェア

下図に MS Visual C++.NET 2002 用サンプルソフトウェアのスクリーンショットを示しま す。

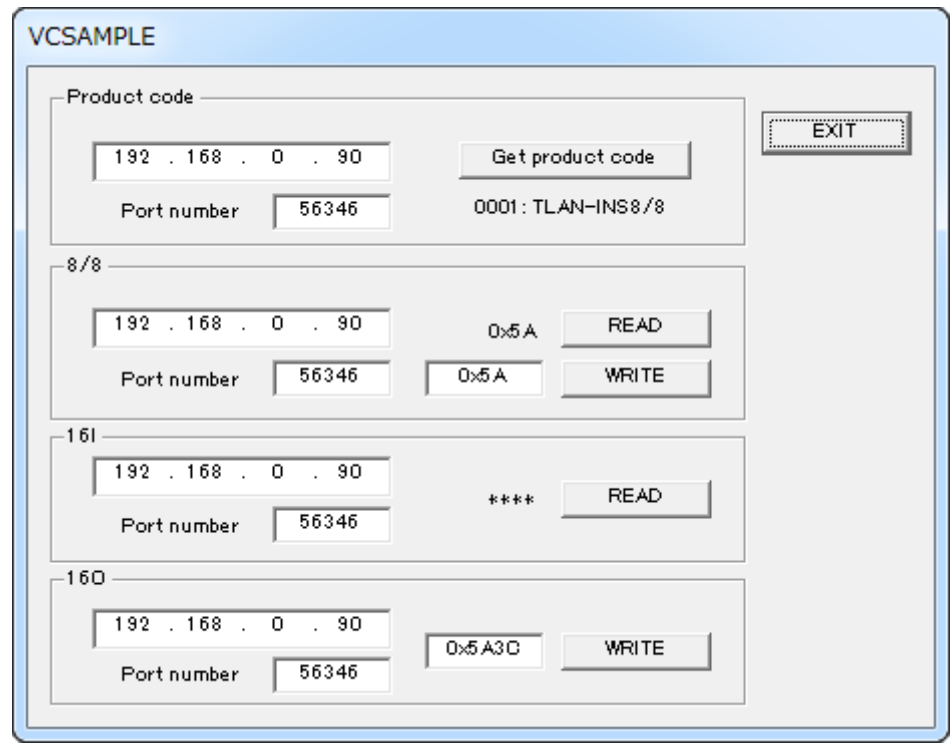

プログラム起動時に WSAStartup()で Winsock を初期化しています。Winsock のバージョン は 2.0 です。

プロダクトコードを取得する場合、グループボックス"Product Code"内のエディトコント ロールに目的の製品の IP アドレスとポート番号を入力し"Get Product Code"ボタンを押しま す。成功すると"Get Product Code"ボタン下にプロダクトコードと製品名が表示されます。

TLAN-INS8/8 の絶縁入力ポートの状態を読み取る場合、グループボックス"8/8"内のエデ ィトコントロールに目的の製品の IP アドレスとポート番号を入力し"READ"ボタンを押し ます。成功すると"READ"ボタン左に入力ポートの状態が表示されます。

TLAN-INS8/8 の絶縁出力ポートの状態を変化させる場合、グループボックス"8/8"内のエ ディトコントロールに目的の製品の IP アドレスとポート番号、write コマンドに渡す引数を 入力し"WRITE"ボタンを押します。

TLAN-INS16I の絶縁入力ポートの状態を読み取る場合、グループボックス"16I"内のエデ ィトコントロールに目的の製品の IP アドレスとポート番号を入力し"READ"ボタンを押し

ます。成功すると"READ"ボタン左に入力ポートの状態が表示されます。

TLAN-INS16O の絶縁出力ポートの状態を変化させる場合、グループボックス"16O"内の エディトコントロールに目的の製品の IP アドレスとポート番号、write コマンドに渡す引数 を入力し"WRITE"ボタンを押します。

プログラムを終了させる場合、"EXIT"ボタンを押します。ボタンが押されると winsock のリソースを解放するために WSACleanup()した後プログラムを終了します。

詳細はソースコードを参照してください。

#### <span id="page-15-0"></span>4.2. MS Visual Basic.NET 用サンプルソフトウェア

また、下図に MS Visual Basic.NET 用サンプルソフトウェアのスクリーンショットを示し ます。NET Framework のバージョンは 1.0 です。

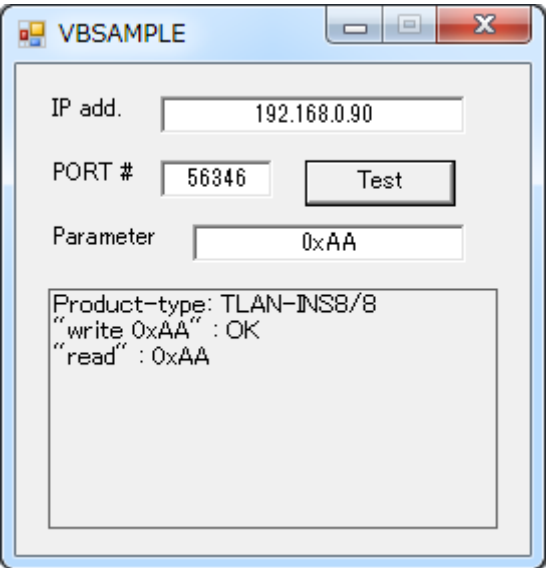

目的の製品の IP アドレス・ポート番号・出力ポートを持つ場合は write コマンドに与える 引数を入力し、"Test"ボタンを押します。ボタンが押されるとプログラムは最初にプロダク トコードを取得し製品を識別します。TLAN-INS8/8の場合 write コマンドと read コマンドを、 TLAN-INS16I の場合 read コマンドを、TLAN-INS16O の場合 write コマンドを送信し、結果 を下の枠内に表示します。詳細はソースコードを参照してください。

12

# <span id="page-16-0"></span>5. コマンドリファレンス

本製品には7つのコマンドがあります。

- $\bullet$  info
- ⚫ pcode
- ⚫ read
- write
- ⚫ config
- ⚫ halt
- ⚫ close

コマンドを送信すると"OK"あるいはコマンドに応じた文字列が返ります。コマンドまた はコマンドの引数が不正な場合エラーが返ります。

⚫ Nonexistent command

存在しないコマンドです。

⚫ Nonexistent parameter

存在しないか入力範囲外の引数です。

● Too few parameters

引数が少なすぎる。

⚫ Too many parameters 引数が多すぎる。

#### 5.1. info

本機器の情報(プロダクトコード・ファームウェアバージョン・IP アドレス・サブネット マスク・ゲートウェイアドレス・標準制御ソケットのポート番号・再送タイムアウト時間・ 再送回数・Keep alive 間隔・MSS・DHCP クライアント機能の有効/無効・HTTP サーバ機能 の有効/無効)を返します。引数はありません。

ここで返される各情報は現在使われている値ではなく、内蔵の不揮発メモリに保持され ている値です。たとえば設定変更後再起動する前や DHCP クライアント機能使用時は実際 の通信に使われている値とは異なる値が返ります。

#### 使用例

TLAN-INS8/8 の各情報を取得する。

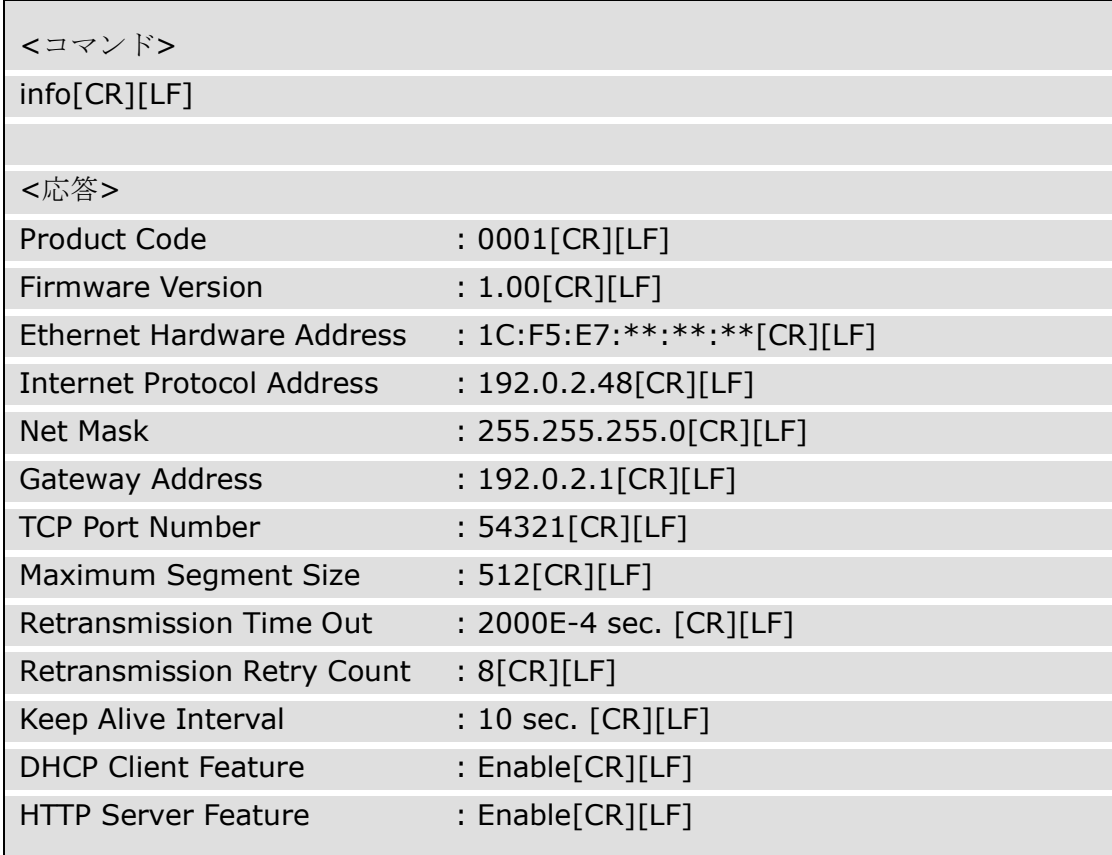

#### 5.2. pcode

プロダクトコードを文字列で返します。引数はありません。下表にプロダクトコードと 製品名の対応を示します。

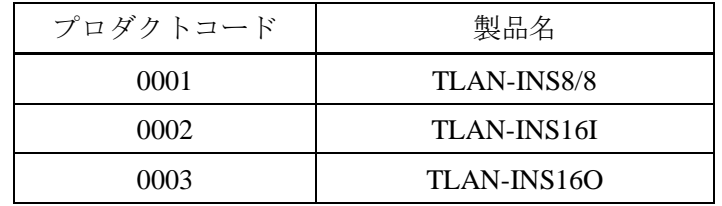

### 使用例

TLAN-INS8/8 のプロダクトコードを取得する。

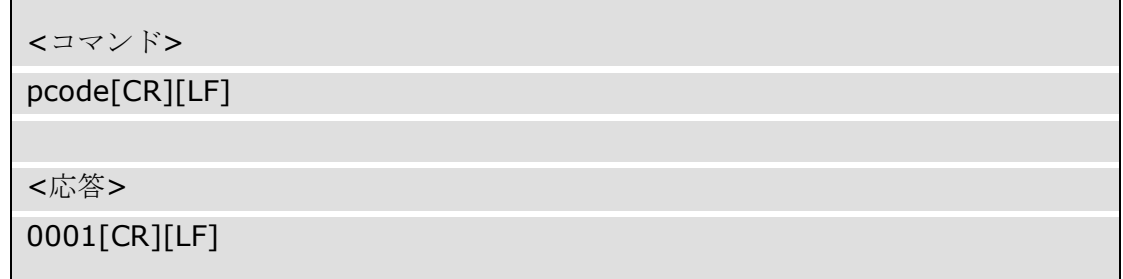

#### 5.3. read

絶縁入力の状態を文字列で返します。第一引数が空か hex のとき頭に 0x のついた十六進 数で、dec のとき十進数で、bin のとき頭に 0b のついた 4bit ずつスペース区切りの二進数で 返ります。このコマンドは TLAN-INS16O にはありません。

#### 使用例

TLAN-INS8/8 の絶縁入力状態を読み込む。ただし BI0 と BI6 だけが ON であるとする。

<コマンド>

read\_bin[CR][LF]

<応答>

0b01000001[CR][LF]

※[CR]は ASCII の制御文字 Carriage Return を、[LF]は Line Feed を、'」'は Space を示します。

TLAN-INS16I の絶縁入力状態を読み込む。ただし BI15 と BI5 だけが ON であるとする。

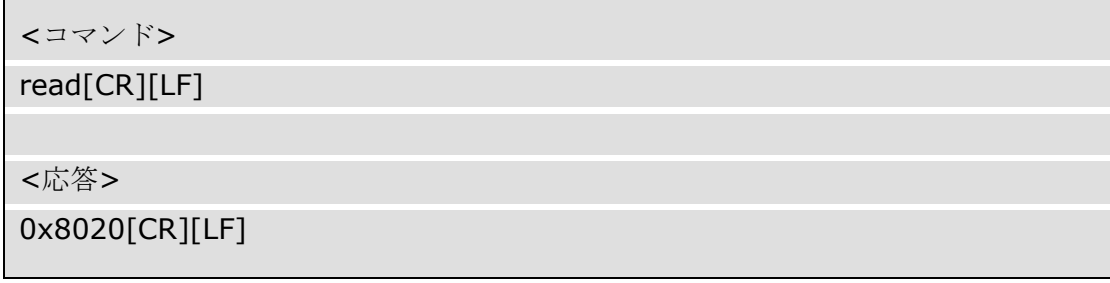

#### 5.4. write

出力ポートの状態を引数で指示します。引数の頭に 0x がつくとき十六進数、0b がつくと き二進数、その他の場合十進数と解釈されます。本製品がこのコマンドを受信すると、そ の引数が有効な値なら出力ポートの状態を変化させた後文字列"OK[CR][LF]"を返します。 引数の範囲は TLAN-INS8/8 なら 0~255、TLAN-INS16O なら 0~65535 です。このコマンド は TLAN-INS16I には存在しません。

#### 使用例

TLAN-INS8/8 の BO0、BO5 を ON にする。

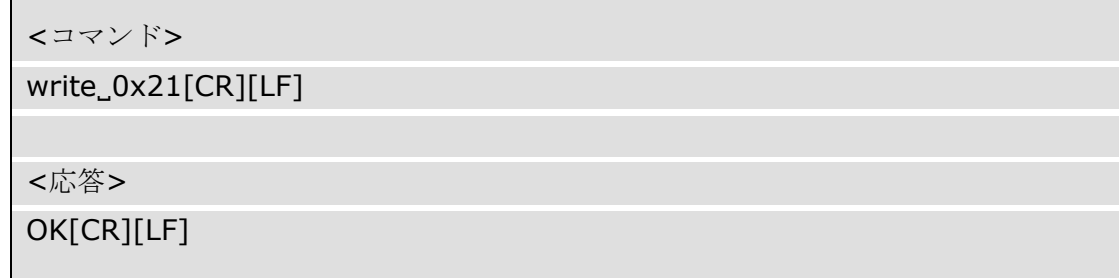

※[CR]は ASCII の制御文字 Carriage Return を、[LF]は Line Feed を、'\_'は Space を示します。

TLAN-INS16O の BO3、BO6、BO9、BO12 を ON にする。

<コマンド>

write\_0x1248[CR][LF]

<応答>

OK[CR][LF]

#### 5.5. config

ネットワーク設定を変更します。全ての変更は再起動後有効になります。config コマンド は 10 種の第 1 引数を持ちます。各設定の初期値は 1.3. [製品の初期設定値と使用前設定を](#page-5-0)参 照してください。

- $\bullet$  ip
- ⚫ netmask
- ⚫ gateway
- ⚫ tcpport
- ⚫ rto
- $\bullet$  rrc
- ⚫ kai
- ⚫ mss
- dhcp
- ⚫ http

#### 5.5.1. ip

IP アドレスを変更します。第 2 引数に IP アドレスをドット区切り十進表記で与えます。 第 2 引数が有効な IP アドレスなら文字列"OK[CR][LF]"が返ります。

#### 使用例

IP アドレスを 192.0.2.128 に変更する。

<コマンド>

config\_ip\_192.0.2.128[CR][LF]

<応答>

OK[CR][LF]

#### 5.5.2. netmask

ネットマスクを変更します。第 2 引数にネットマスクをドット区切り十進表記で与えま す。第 2 引数が有効なマスクなら文字列"OK[CR][LF]"が返ります。

#### 使用例

ネットマスクを/24 に変更する。

<コマンド>

config\_netmask\_255.255.255.0[CR][LF]

<応答>

OK[CR][LF]

※[CR]は ASCII の制御文字 Carriage Return を、[LF]は Line Feed を、'」'は Space を示します。

#### 5.5.3. gateway

ゲートウェイのアドレスを変更します。第 2 引数にゲートウィイアドレスを、ドット区 切り十進表記で与えます。第 2 引数が有効な IP アドレスなら文字列"OK[CR][LF]"が返りま す。

#### 使用例

ゲートウェイアドレスを 192.0.2.1 に変更する。

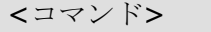

config gateway  $192.0.2.1$  [CR] [LF]

<応答>

OK[CR][LF]

#### 5.5.4. tcpport

標準制御ソケットのポート番号を変更します。第 2 引数にポート番号を与えます。入力 範囲は 0~65535 です。

#### 使用例

標準制御ソケットのポート番号を 56346 に変更する。

<コマンド>

config\_tcpport\_56346[CR][LF]

<応答>

OK[CR][LF]

※[CR]は ASCII の制御文字 Carriage Return を、[LF]は Line Feed を、'」'は Space を示します。

#### 5.5.5. rto

再送タイムアウト時間を変更します。第 2 引数に 100μs 単位で再送タイムアウト時間を与 えます。入力範囲は 1000~65535 です。

本製品が ACK パケットでない TCP パケットを送信してからこの時間を過ぎても ACK パ ケットを受信できない場合、パケットは再送されます。再送されたパケットのタイムアウ ト時間は直前のタイムアウト時間の 2 倍です。詳しくは次節の式を参照してください。

#### 使用例

再送タイムアウト時間を 200ms に変更する。

<コマンド>

config\_rto\_2000[CR][LF]

<応答>

OK[CR][LF]

#### 5.5.6. rrc

ACK パケットでない TCP パケットを送信した後、ACK パケットが受信できないときの 再送回数を変更します。第 2 引数に再送回数を与えます。入力範囲は 0~63 です。

#### 使用例

再送回数を 8 回に変更する。

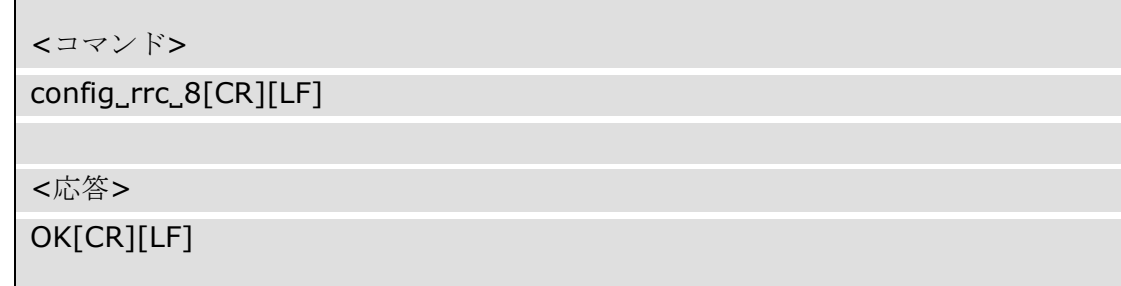

※[CR]は ASCII の制御文字 Carriage Return を、[LF]は Line Feed を、'」'は Space を示します。

再送タイムアウト時間と再送回数から TCPコネクションのタイムアウト時間*TO*が決まり ます。*TO*は次式の通りです。

$$
T_O = (\sum_{N=0}^{N_M} (T_{RTO} \times 2^N) + ((N_{RRC} - N_M) \times T_{RTO} \times 2^{N_M})) \times 10^{-4} \text{ (s)}
$$

*T<sup>O</sup>* : TCP コネクションタイムアウト時間

*TRTO* : 再送タイムアウト時間

*N* : 再送回数カウンタ

*N<sup>M</sup>* : *NRRC*, ただし *TRTO*×2 (*NM*+1)>65535 であるならこれを満たす最小の自然数

*NRRC* : ACK パケットが受信できないときの再送回数

あるソケットへの SYN パケットに対する SYN・ACK パケットに ACK パケットが返らな い場合、本製品はそこから *TO*の間そのソケットに対するその他の通信要求に RST パケット を返します。

#### 5.5.7. kai

Keep alive パケットの送信間隔を変更します。第 2 引数に 5s 単位で送信間隔を与えます。 入力範囲は 1~255 です。

クライアントが FIN パケットも RST パケットも送らずにコネクションを放棄すると、本 製品のソケットは無効なコネクションを維持したまま(クライアントが再接続を試みても RST パケットを返す)になります。ソケットは keep alive に応答がないことを確認すると残 ったコネクションを破棄します。このとき keep alive 送信間隔が大きすぎると、たとえば 250 のとき 250×5s=1250s、約 21 分間接続できなくなることに注意してください。

#### 使用例

Keep alive パケットの送信間隔を 30s に変更する。

<コマンド>

config\_kai\_6[CR][LF]

<応答>

OK[CR][LF]

#### 5.5.8. mss

MSS(Maximum Segment Size)を変更します。第二引数に MSS をバイト単位で与えます。 入力範囲は 256~1460 です。

MSS は経路中で最も小さい MTU(Maximum Transmission Unit)から IP ヘッダと TCP ヘッダ の長さを減じた値以下になるようにします。隘路の MTU は、本製品に到達できる最も大き い MAC フレームのペイロード長です。これは一般に、データフィールド長を指定した ping を打って(Type が 8 Echo Request の ICMP フレームを送りつけて)調べます。MTU は応答が あった ICMP フレームのうち最も大きいフレームのデータフィールド長に IP ヘッダ長と ICMP ヘッダ長を加えた値です。

本製品は ICMP フレームのデータフィールド 119 バイト目までを正しく(そのまま)返しま す。120 バイト以上のデータフィールドを持つ ping に対してはフラグメンテーションが起 きない限り Echo Reply を返しますが、クライアントの ping 送信ソフトウェアはデータ不一 致を通知するでしょう。

#### 使用例

mss を 512 に変更する。

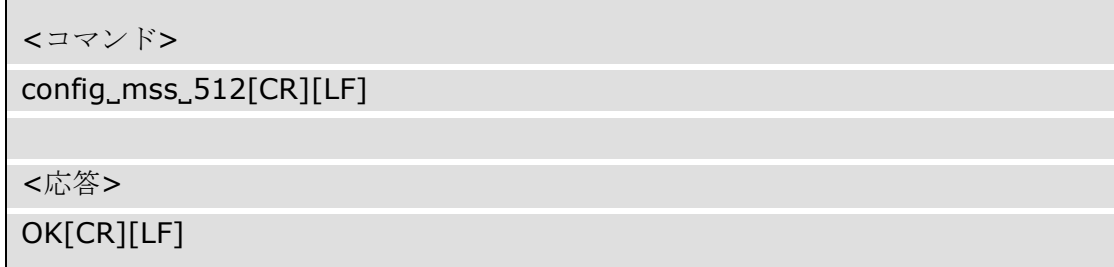

5.5.9. dhcp

DHCP クライアント機能の有効/無効を設定します。有効にするとき"enable"を、無効にす るとき"disable"を第二引数に与えます。

#### 使用例

DHCP クライアント機能を無効にする。

<コマンド>

config\_dhcp\_disable[CR][LF]

<応答>

OK[CR][LF]

※[CR]は ASCII の制御文字 Carriage Return を、[LF]は Line Feed を、'\_'は Space を示します。

#### 5.5.10. http

HTTP サーバ機能の有効/無効を設定します。有効にするとき"enable"を、無効にすると き"disable"を第二引数に与えます。

#### 使用例

HTTP サーバ機能を有効にする。

<コマンド>

config\_dhcp\_enable[CR][LF]

<応答>

OK[CR][LF]

#### 5.6. halt

本製品を停止させます。本製品は停止直後に再起動します。

#### 使用例

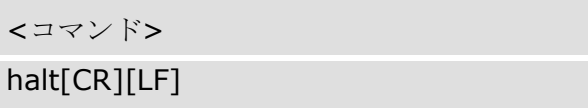

※[CR]は ASCII の制御文字 Carriage Return を、[LF]は Line Feed を示します。

#### 5.7. close

本製品が TCP コネクションをアクティブクローズします。引数はありません。 通常このコマンドを使う必要はありません。なぜならクライアント側からコネクション 切断手続きを行えば、本製品も残り半分のコネクションを切断するからです。

#### 使用例

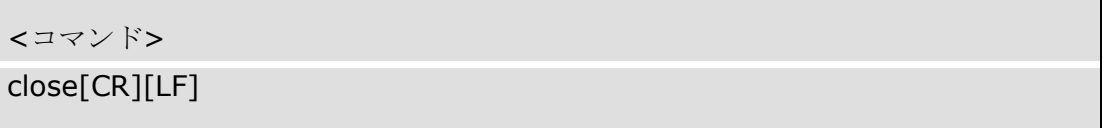

#### <span id="page-29-0"></span>6. その他

#### <span id="page-29-1"></span>6.1. うまく動作しないとき

#### 6.1.1. 電源の確認

● 電源燈が点かない

点燈していない場合、電源切替スイッチで選択している電源が無効であるかケーブ ルが抜けています。電源に PoE を選択している場合は PSE が IEEE 802.3af に準拠して いるか、LAN ケーブルがカテゴリ 5 以上で 4 対とも結線されているか確認してくださ い。まれに相性により受電できないことがあります。

#### 6.1.2. とにかく通信できない

- ⚫ リンクアップ確認 LED (8C8P モジュラジャック左側) が点燈しない 本製品と他のネットワーク機器を接続したとき、8C8P モジュラジャック左側の LED が点燈しない場合、相性あるいはネットワーク機器がイーサネット用でない、または ネットワーク機器の電源が入っていないなどの理由で物理層がリンクしていません。
- ⚫ 送受信確認 LED (8C8P モジュラジャック右側) が点燈または点滅しない どんな宛先のイーサネットフレームでも本製品に届くネットワーク構成(たとえばク ライアント側コンピュータと一対一で、あるいはクライアント側コンピュータと本製 品が同じコリジョンドメインにあるとき)で、クライアント側コンピュータから何らか のデータを送信します。このとき 8C8P モジュラジャックの右側の LED が点燈しない ならコンピュータがフレームを送信できていないか経路が断線している可能性があり ます。
- ⚫ IP アドレスとネットマスクの設定は正しいか IP アドレスは同じセグメント内で重複しないように、またネットマスクは利用する ネットワーク環境に従って設定してください。クライアントのコンピュータと一対一 で結線してもまったく通信できないために設定を変更できないときは、一度ファクト リリセットスイッチを用いて初期設定に戻してください。
- ⚫ 異なるネットワークで利用する場合ゲートウェイの設定は正しいか 本製品とクライアント側コンピュータを異なるネットワークで利用する場合、ゲー トウェイやルーティング・NAT・DMZ などを適切に設定してください。

⚫ DHCP クライアント機能が有効にしているとき DHCP サーバは存在するか DHCP クライアント機能が有効でかつブロードキャストドメイン内に DHCP サーバ が存在しない場合、IP アドレス・サブネットマスク・ゲートウェイが割り当てられず 通信不能となります。ブロードキャストドメイン外に DHCP サーバが存在するなら適 切に DHCP リレイエージェントの設定を行ってください。

⚫ ping が到達するか

クライアント側から本製品に向けて打った ping に応答がない場合、ネットワークが 不通であるかファイアウォールなどで通信がブロックされている可能性があります。 本製品は ICMP Echo Request のデータフィールド 119 バイト目までしか正しく(その まま)返しません。120 バイト以上のデータフィールドを持つ ping に対してはフラグメ ンテーションが起きない限り Echo Reply を返しますが、そのデータフィールドは不正 なので ping 送信ソフトウェアはユーザにデータ不一致を通知するでしょう。

#### 6.1.3. 標準入出力ソケットと通信できない、あるいは想定通りの動作をしない

- ⚫ クライアントから SYN パケットが送出されているか クライアントからの SYN パケットが確認できない場合、クライアントが TCP パケッ トを正しく送信できていません。あるいはファイアウォールなどがブロックしている かもしれません。
- SYN パケットの後何も返らない 宛先 IP アドレスが間違っているかパケットが誤って誘導された、あるいはファイア ウォールなどがブロックしているかもしれません。
- ⚫ SYN パケットの後 RST パケットが返る 本製品から RST フラグの立ったパケットが返る場合、クライアントの送信先ポート 番号が正しくないかすでに他のクライアントと TCP コンクションが確立しています。 他のクライアントに心当たりがないなら、前回のコネクション切断が正しく行われず に本製品が存在しないコネクションを維持し続けている可能性があります。このとき 最も手っ取り早い解決策は電源を入れ直すことです。ただし起動時全ての絶縁出力が オフになることに注意してください。
- ⚫ SYN パケットの後 SYN・ACK が返る 本製品から SYN・ACK パケットが返りそれに応答しているなら TCP コネクションは 確立しています。この状態で送受信できないなら再度ネットワーク API の使い方を確 認してください。

● コマンドが受け付けられない

コマンドの末尾は ASCII 制御文字 CR (Carriage Return) + LF (Line Feed) です。CR ま たは LF のみを送信していないか確認してください。またコマンドと引数の間は ASCII 印字可能文字の Space で区切ります。たとえば'\'や'-'、';'ではありません。

Telnet クライアントなどでコマンドを打ち込んでいる場合、途中でコマンドの綴りを 間違えてしまっても Backspace や Delete で訂正できません。特殊キー(ファンクション キーや方向キーなど)を送ることもできません。コマンドを始めから入力し直すには、 でたらめな文字列と CR+LF を入力して一旦エラーを発生させます。

- ⚫ 起動後しばらくすると動作が不安定になる、あるいは応答しない 本製品がコマンド処理を終えるより早くコマンドを送り続けた場合、SYN・ACK パ ケットや FIN パケットを見失い応答しなくなる恐れがあります。復帰しない場合、再 起動が必要です。
- ⚫ 応答は返るが想定通りでない TCP コネクションで送受信されるデータはストリームです。たとえばバークレソケ ットにおける受信では、受信データはバッファにパケット単位で区切られて取り出さ れるわけではないことに注意してください。

▶ 高速に応答しなかったり送受信が一編に行われたりする

クライアント側の TCP スタックによってはネットワークの輻輳を軽減するために Nagle アルゴリズム(パケットを纏めて送る)や遅延 ACK アルゴリズム(いくつかのパケ ットに対する ACK を纏めて返す)が採用されているかもしれません。これらのアルゴリ ズムをクライアント側では無効に出来るかもしれませんが、本製品側でもこのような 処理が行われる可能性があることに注意してください。TCP/IP はリアルタイム性が低 いことをよく考慮してください。

#### <span id="page-32-0"></span>6.2. イーサネットについて

10BASE-T や 100BASE-TX、そしてその上に積まれたプロトコールはリアルタイム性を保 証しません。たとえば輻輳が発生しているときはパケットが遅れて到達する可能性があり ますし、ヘッダのオーバヘッドを低減するため送信データがある程度溜まるまで実際に送 信されない場合もあります。リアルタイム性が求められる用途に本製品を用いるときは十 分注意してください。

#### <span id="page-32-1"></span>6.3. 連絡先

動作上の問題点および不明な点などのお問い合わせは下記までお願いします。調査の上、 当社よりご連絡差し上げます。ご質問の際には動作環境等、なるべく詳細な情報をくださ い。特に次の情報は必ず記載してください。

- ご使用の環境
- ネットワーク設定
- こちらからご連絡差し上げる場合の貴ご連絡先

株式会社タートル工業技術部技術課サービス係

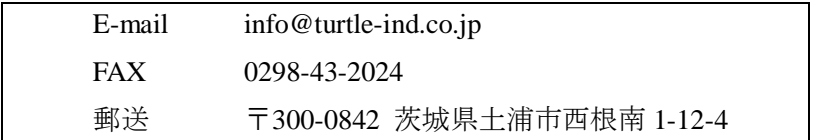

# <span id="page-33-0"></span>7. 仕様

<span id="page-33-1"></span>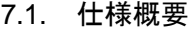

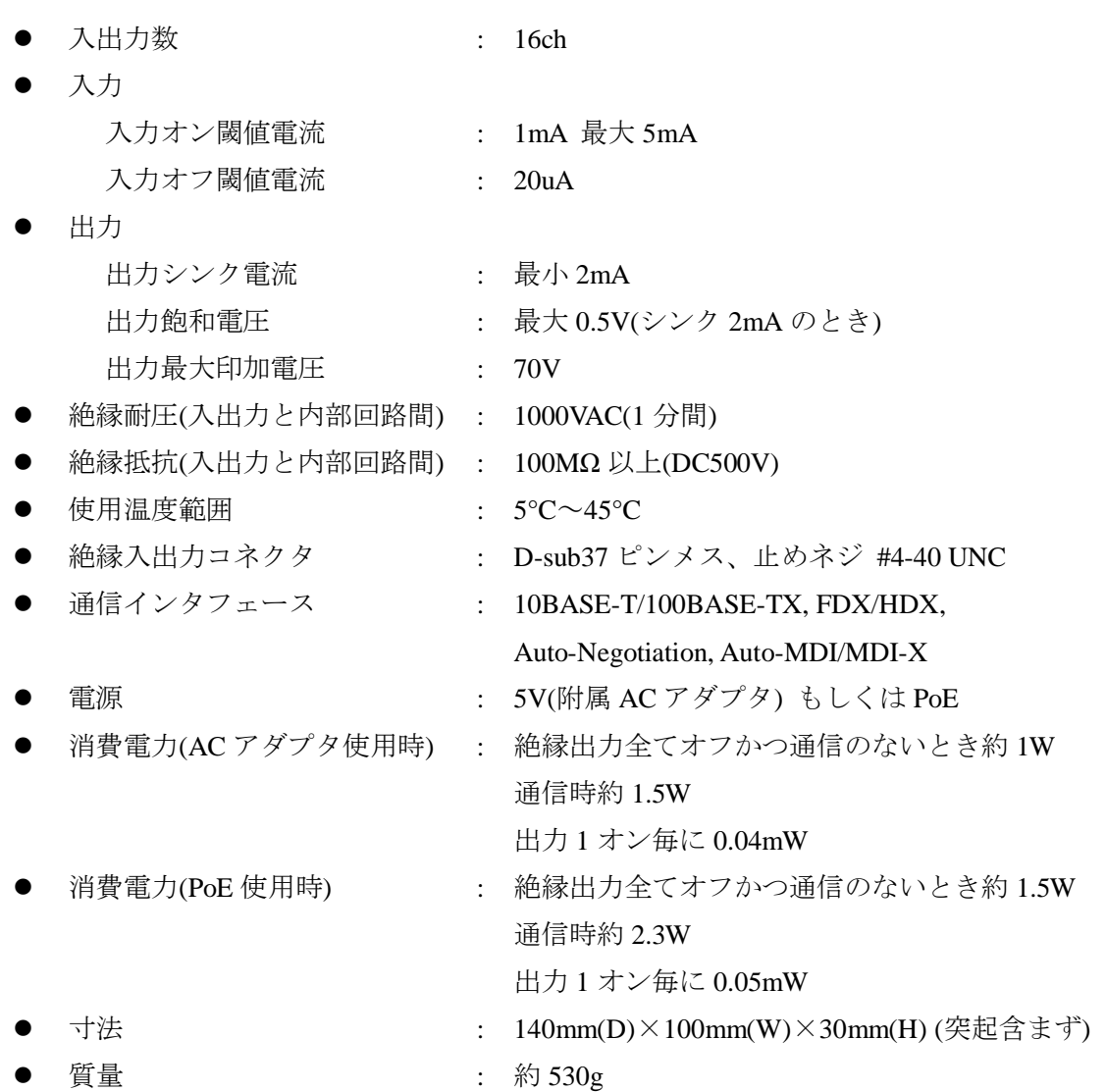

### <span id="page-34-0"></span>7.2. 取り付け穴について

下図に底面図と側面図による取り付け穴位置を示します。

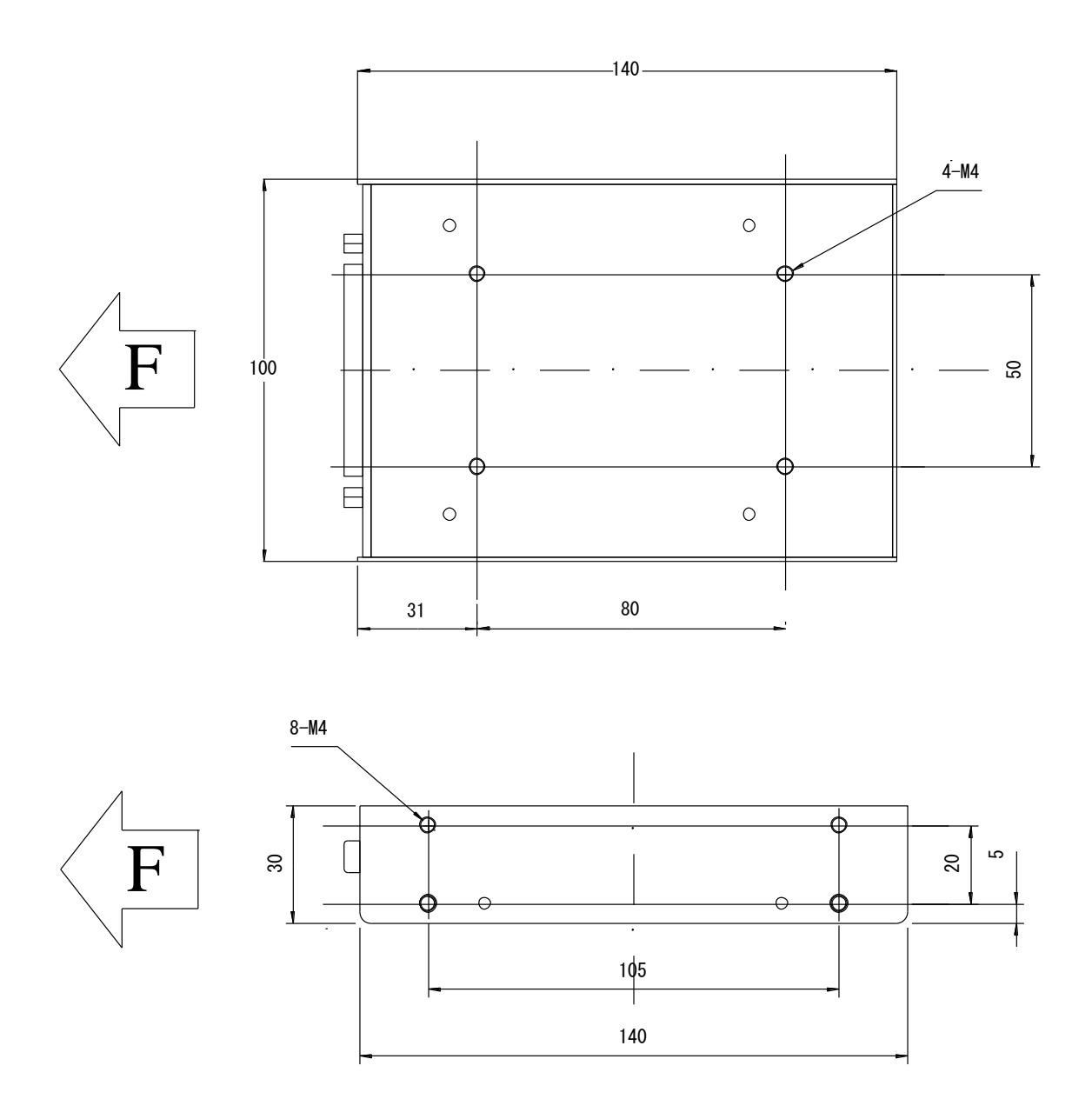

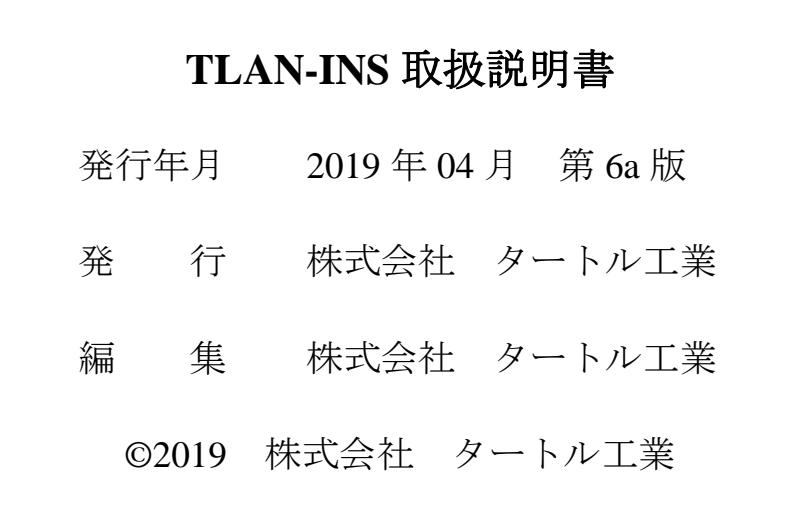